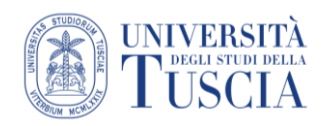

## Gestione differenziata di lezioni online e registrazioni

## *Introduzione*

Il Senato Accademico ha deliberato che *le attività formative e curriculari degli insegnamenti di tutti i corsi di studio si svolgono in presenza* […] *È assicurata la fruizione anche da remoto in forma sincrona per gli studenti che non riusciranno ad assicurarsi un posto in aula e per coloro che, per ragioni sanitarie o altre difficoltà, non potranno partecipare in presenza*.

A queste casistiche si aggiungono gli studenti che aderiscono alla convenzione per i dipendenti pubblici (PA110) che prevede *La didattica è erogata in presenza e contestualmente a distanza in modalità sincrona (attraverso piattaforme di videoconferenza), nonché a distanza in modalità asincrona (attraverso la messa a disposizione di lezioni videoregistrate).*

Esistono inoltre contesti in cui è stata concessa la partecipazione alle lezioni online agli studenti con lo status di *atleta*.

Qualora non si volessero lasciare disponibili a tutti gli studenti le lezioni in diretta o le registrazioni, passando, quindi, ad una gestione più esclusiva dei link rispetto al passato, ci si troverebbe di fronte a diversi scenari:

Scenario 1 – Lezioni online e registrazioni disponibili solo a un gruppo di studenti

Scenario 2 – Lezioni online non disponibili e registrazioni disponibili solo a un gruppo di studenti

Scenario 3 – Lezioni online e registrazioni disponibili a due diversi gruppi di studenti Ognuno di questi verrà illustrato di seguito.

## *Prerequisiti*

Per poter limitare l'accesso a risorse, attività o moduli dei corsi online su Moodle solo ad alcuni studenti è necessario utilizzare due strumenti che Moodle mette a disposizione e di cui è già disponibile un tutorial:

- gruppi vai [al tutorial](https://moodle.unitus.it/moodle/mod/resource/view.php?id=39190)
- accesso condizionato vai [al tutorial](https://moodle.unitus.it/moodle/mod/resource/view.php?id=39838)

Per la gestione delle registrazioni sarà necessario invece accedere al sito zoom.us [vai al tutorial](https://moodle.unitus.it/moodle/mod/resource/view.php?id=137059)

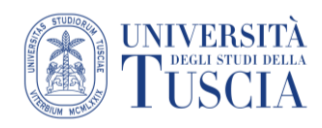

ł

# *Scenario 1 – Lezioni online e registrazioni disponibili solo a un gruppo di studenti*

- 1. Raggiungere il corso Moodle in cui restringere l'accesso alle lezioni online e alle registrazioni
- 2. Creare un gruppo e inserire nel gruppo gli studenti da autorizzare seguendo l'apposito [tutorial .](https://moodle.unitus.it/moodle/mod/resource/view.php?id=39190) In questo esempio il gruppo sarà chiamato *Autorizzati*
- 3. Tornare sulla pagina principale del corso
- 4. Cliccare sul pulsante verde *Attiva modifica* in alto a destra

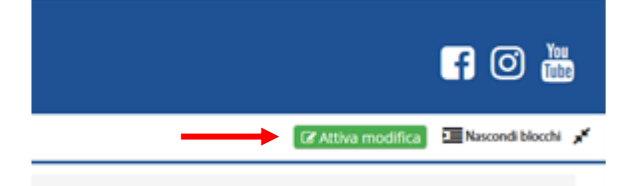

- 5. Cliccare sul pulsante con tre punti allineati verticalmente posto sulla destra in corrispondenza di *Lezioni online e registrazioni*
- 6. Limitare l'accesso alla risorsa agli appartenenti al gruppo *Autorizzati* seguendo l'apposito [tutorial.](https://moodle.unitus.it/moodle/mod/resource/view.php?id=39838) Si consiglia di utilizzare la funzionalità *altrimenti nascosto* (occhio barrato) per rendere invisibile l'attività a chi non appartiene al gruppo.

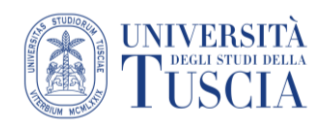

## *Scenario 2 – Registrazioni disponibili solo a un gruppo di studenti*

#### *Preparare l'ambiente su Moodle*

- 1. Raggiungere il corso Moodle in cui restringere l'accesso alle lezioni online e alle registrazioni
- 2. Creare un gruppo e inserire nel gruppo gli studenti da autorizzare seguendo l'apposito [tutorial .](https://moodle.unitus.it/moodle/mod/resource/view.php?id=39190) In questo esempio il gruppo sarà chiamato *Autorizzati*
- 3. Tornare sulla pagina principale del corso
- 4. Cliccare sul pulsante verde *Attiva modifica* in alto a destra

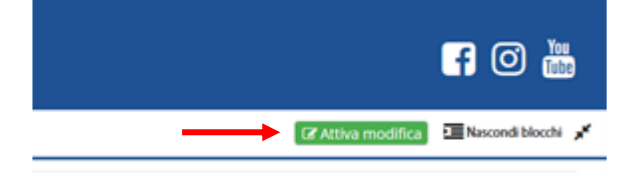

- 5. Cliccare sul pulsante con tre punti allineati verticalmente posto sulla destra in corrispondenza dell'argomento in cui si vorranno pubblicare i link alle registrazioni delle lezioni
- 6. Si consiglia di rinominare l'argomento in *Registrazioni delle lezioni*
- 7. Limitare l'accesso all'argomento agli appartenenti al gruppo *Autorizzati* seguendo l'apposito *tutorial*. Si consiglia di utilizzare la funzionalità *altrimenti nascosto* (occhio barrato) per rendere invisibile l'attività a chi non appartiene al gruppo. Impostando la limitazione di accesso all'intero argomento, tutto ciò che sarà al suo interno risponderà agli stessi criteri: in questo modo non sarà necessario ripetere la limitazione alla pubblicazione di ogni registrazione.

#### *Tenere la lezione*

In questo caso non sarà necessario pianificare in precedenza le lezioni su Moodle, basterà

- 8. Avviare l'applicazione Zoom sul pc
- 9. Autenticarsi (è possibile seguire la stessa procedura utilizzata per accedere al sito, riportata nell'apposito [tutorial\)](https://moodle.unitus.it/moodle/mod/resource/view.php?id=137059)
- 10. Cliccare sulla freccia verso il basso in corrispondenza del pulsante *Nuova riunione* ed accertarsi che la spunta a *Utilizza ID della riunione personale NON* sia presente

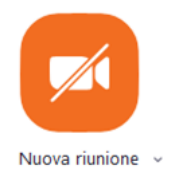

 $\ddot{\phantom{a}}$ 

- 11. Cliccare sul pulsante *Nuova riunione*
- *12.*Registrare la lezione su cloud (come sempre fatto finora)

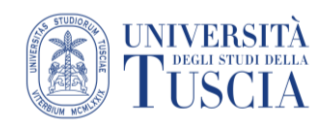

#### *Pubblicazione della registrazione*

Prima di procedere, attendere l'e-mail con la notifica di disponibilità della registrazione

- 13. Accedere al sito zoom.us, è disponibile un apposito [tutorial](https://moodle.unitus.it/moodle/mod/resource/view.php?id=137059)
- 14. Identificare sulla colonna di sinistra la voce *Registrazioni*
- 15. Identificare la registrazione che si vuole pubblicare
- 16. Cliccare sul pulsante *Condividi* in corrispondenza della registrazione
- 17. Cliccare su *Impostazioni condivisione* per definire ulteriori opzioni (es inibire download)\*
- 18. Cliccare su *Salva*\*
- 19. Cliccare sul pulsante *Copia*
- 20. Tornare alla piattaforma Moodle sul corso in cui pubblicare la registrazione
- 21. Identificare l'argomento *Registrazioni delle lezioni*
- 22. Pubblicare il link sequendo l'apposito [tutorial](https://moodle.unitus.it/moodle/mod/resource/view.php?id=99371) incollando nel campo URL il link copiato al punto 19

\* opzionali

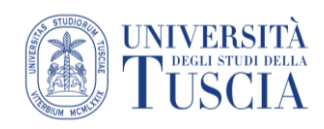

Scenario 3 – Lezioni online e registrazioni disponibili a due diversi gruppi di studenti

#### *Preparare l'ambiente su Moodle*

- 1. Raggiungere il corso Moodle in cui restringere l'accesso alle lezioni online e alle registrazioni per due gruppi diversi di studenti
- 2. Creare un gruppo e inserire nel gruppo gli studenti da autorizzare seguendo l'apposito [tutorial .](https://moodle.unitus.it/moodle/mod/resource/view.php?id=39190) In questo esempio il gruppo sarà chiamato *Autorizzati diretta*
- 3. Creare un gruppo e inserire nel gruppo gli studenti da autorizzare seguendo l'apposito [tutorial .](https://moodle.unitus.it/moodle/mod/resource/view.php?id=39190) In questo esempio il gruppo sarà chiamato *Autorizzati registrazioni*
- 4. Tornare sulla pagina principale del corso
- 5. Cliccare sul pulsante verde *Attiva modifica* in alto a destra

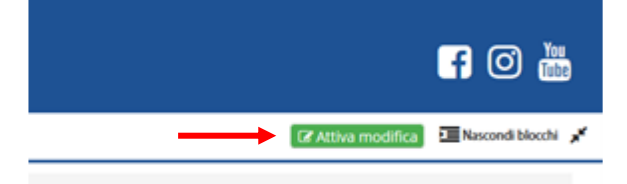

- 6. Cliccare sul pulsante con tre punti allineati verticalmente posto sulla destra in corrispondenza di *Lezioni online e registrazioni*
- 7. Limitare l'accesso alla risorsa agli appartenenti al gruppo *Autorizzati diretta* seguendo l'apposito [tutorial.](https://moodle.unitus.it/moodle/mod/resource/view.php?id=39838) Si consiglia di utilizzare la funzionalità *altrimenti nascosto* (occhio barrato) rendere invisibile l'attività a chi non appartiene al gruppo.
- 8. Cliccare sul pulsante con tre punti allineati verticalmente posto sulla destra in corrispondenza dell'argomento in cui si vorranno pubblicare i link alle registrazioni delle lezioni

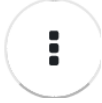

÷

- 9. Si consiglia di rinominare l'argomento in *Registrazioni delle lezioni*
- 10. Limitare l'accesso all'argomento agli appartenenti al gruppo *Autorizzati registrazioni* sequendo l'apposito *tutorial*. Si consiglia di utilizzare la funzionalità *altrimenti nascosto* (occhio barrato) per rendere invisibile l'attività a chi non appartiene al gruppo. Impostando la limitazione di accesso all'intero argomento, tutto ciò che sarà al suo interno risponderà agli stessi criteri: in questo modo non sarà necessario ripetere la limitazione alla pubblicazione di ogni registrazione
- 11. Calendarizzare le lezioni su Zoom attraverso Moodle senza utilizzare però la pianificazione multipla (riunione ricorrente): è importante che ogni incontro abbia un ID diverso

#### *Tenere la lezione*

12. Tenere la lezione come sempre attraverso l'integrazione di Zoom con Moodle registrando nel cloud.

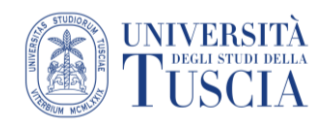

#### *Eliminazione associazione lezione-Moodle*

Dopo aver tenuto la lezione è possibile procedere alla rimozione dell'associazione con Moodle. Questo passaggio è importante per evitare che studenti non autorizzati accedano alla registrazione.

- 13. Cliccare sulla risorsa *Lezioni online e registrazioni*
- 14. Identificare la lezione appena svolta nella scheda *Riunioni imminenti*. Qualora l'operazione avvenga in un secondo momento, la lezione si troverà nella scheda *Riunioni precedenti*.

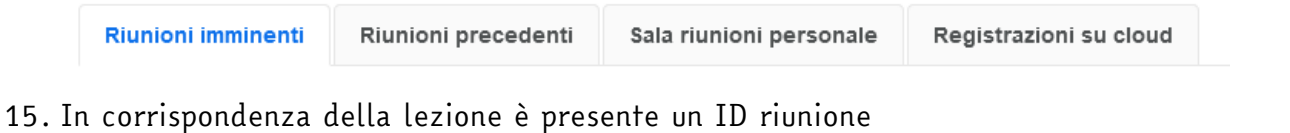

- 16. Copiare l'ID riunione
- 17. Cliccare sul pulsante con tre punti allineati verticalmente posto in alto sulla destra **ZOOM 命** Home E Appointments

Il tuo fuso orario e la tua lingua sono (GMT+2:00) Roma, Italiano  $\angle$ 

Tutte le mie riunioni/registrazioni Zoom Pianifica una nuova riu

- 18. Cliccare su *Dissocia riunione*
- 19. Incollare l'ID copiato al punto 16
- 20. Cliccare su *Annulla associazione*

#### *Pubblicazione della registrazione*

Prima di procedere attendere l'e-mail con la notifica di disponibilità della registrazione

- 23. Accedere al sito zoom.us è disponibile un apposito [tutorial](https://moodle.unitus.it/moodle/mod/resource/view.php?id=137059)
- 21. Identificare sulla colonna di sinistra la voce *Registrazioni*
- 22. Identificare la registrazione che si vuole pubblicare
- 23. Cliccare sul pulsante *Condividi* in corrispondenza della registrazione
- 24. Cliccare su *Impostazioni condivisione* per definire ulteriori opzioni (es inibire download)\*
- 25. Cliccare su *Salva*\*
- 26. Cliccare sul pulsante *Copia*
- 27. Tornare alla piattaforma Moodle sul corso in cui pubblicare la registrazione
- 28. Identificare l'argomento *Registrazioni delle lezioni*
- 29. Pubblicare il link seguendo l'apposito [tutorial](https://moodle.unitus.it/moodle/mod/resource/view.php?id=99371) incollando nel campo URL il link copiato al punto 27

\* opzionali